# **R3 Manual**

# **Button definitions**

#### Micro USB cable slot

#### **Volume Button**

1. In system setting, click it to adjust parameter value. 2. In standby state or during playback, click it to adjust the volume.

#### **Power Button**

1. Switch to ON position while charging 2. Never Switch it to OFF position before saving a recording

#### **Play Button**

1. In system setting, press it to confirm your settings. Always remember to click it once all parameters are set up to have the values saved. 2. In standby state, click it to initiat/pause playback 3. When Power button is in ON position, hold it down for 3s to power on/off the recorder

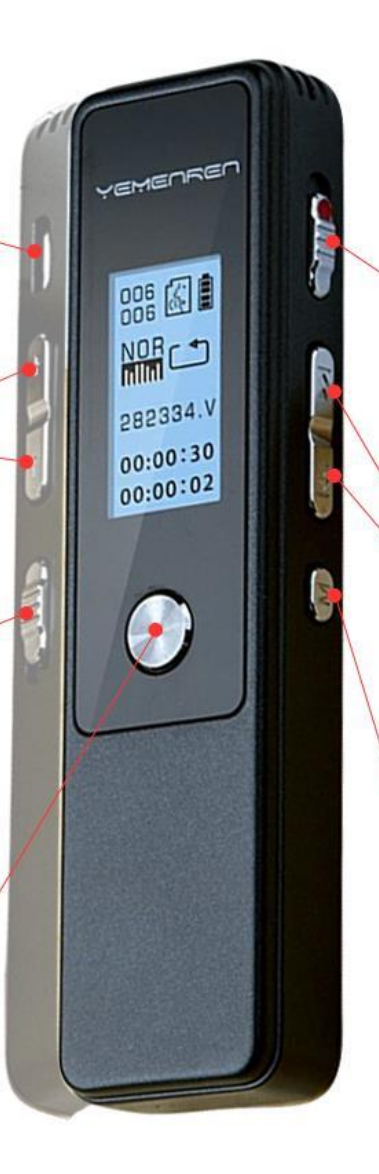

#### **Record Button**

Switch it up to initiate recording and switch it down to save a recording. Always remeber to switch it to SAV posiotion to save a recording before the recorder shuts down.

#### **Select Button**

1. In system setting, click it to switch between menu items. 2. In standby state or during playback, click it to switch between recordings. 3. During playback, hold it down to rewind/fast forward.

## **Menu Button**

1.In standby state a) hold it down for 3 seconds to bring up system setting Menu List. b) click it to switch betwen Music Mode and Recording Mode. 2. During playback, hold it down for 3 seconds to bring up play setting Menu List 3. In system setting, click it to go back to the previous hierarchy

# **Figures on Screen**

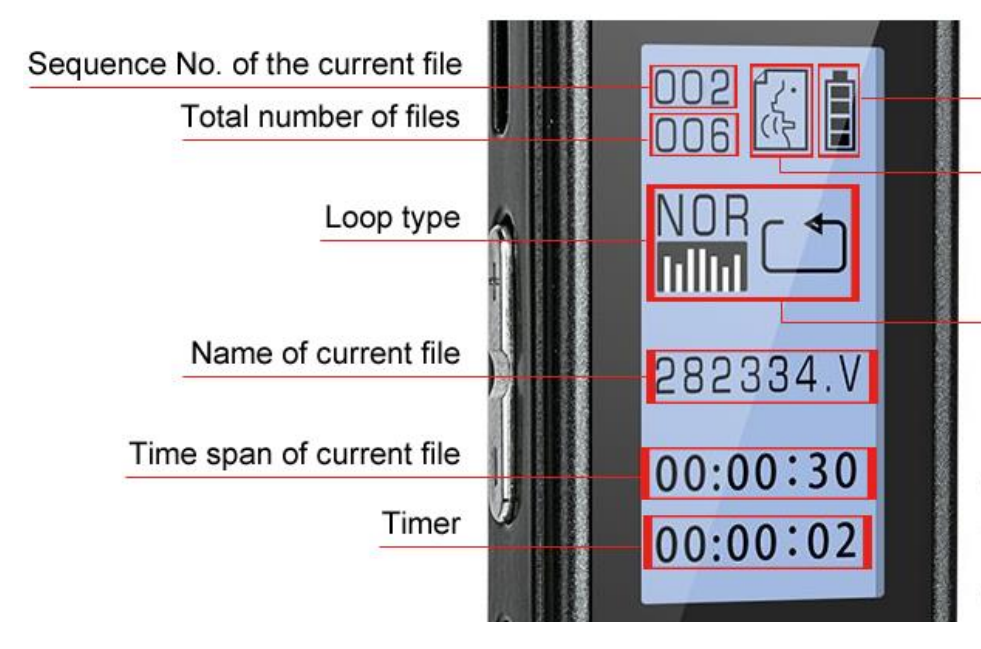

## Remaining battery

#### Mode

Profile denotes Recording Mode Clef represents Music Mode

## Loop type

Repeat All, show as in the image Repeat One: there is the figure "1" in the middle of the rectangle Normal: stops playing when reach the last file, represented by a semi-rectangle Random: there is the letter "R" in the middle of the rectangle

# **Menu definitions**

1. **VOR on/off**: Voice activated recording. In VOR mode, the recorder only records voices loud enough to activate recording, and will omit silence to save storage space. You can adjust the threshold via VOR Level. The higher the value, the more sensitive the microphones. That means it will picks up lower voice. Please note, you still need to turn on the recorder, push up the REC/SAVE button to initiate recording, and push it down to save the recording.

2. **Rec monitor**: To monitor the quality of the recording. When Rec Monitor is Open, you can hear what the recorder picks up via headphones during recording. It tells you exactly how the recording is, so you can know if there is too much noise, if the sound is too low for the recorder, thus to further set the Record denoise or move the recorder closer to sound source.

3. **Record denoise**: The value represents the noise level. The higher the value is, the more noise there are. For example, when you set the Record denoise at its highest value, the recorder will take down every note it hears. There also might be some hissing background noise. When you set the value really low, the recorder will omit some high-pitch sound and takes down more mellow and deep voice.

4. **VOR Level**: It works together with VOR on/off, only functions when VOR is on. It's the threshold of VOR mode.

5. **Record subsection**: Store a long recording as smaller files automatically. Say you are going to record a lecture of 3 hours long. If you set the Record subsection as 30M, the recorder will save the recording as a separate file every 30 minutes. So you get 6 recordings of 30 minutes long instead of one recording of 3 hours long.

6. **Timing Recording**: Set up a specific time for the recorder to start recording automatically.

# **Basic points in setting up the recorder:**

- 1. All setting options are included in the Menu list.
- 2. When the recorder is not playing any file, hold down the Menu button for about 3 seconds to bring up the Menu list for system setting and record setting. If you want to set up loop type, hold down the Menu button when the recorder is playing a file to bring up the Menu list for Play Setting.
- 3. Press Backward/Forward button to highlight the item you need, press Play button to enter the setting of that item.
- 4. If there needs a numerical value, for example in setting up time and date, click the Volume Button to change the value.
- 5. Once you've set a specific value for a menu item, please always remember to click the Play button to have the recorder save the settings. There won't be always a prompt message to remind you the settings are done, but as soon as you press down the Play button, the settings are recorded.

# **Steps for setting up some of the features:**

## **Date and Time**

- 1. Turn on the recorder, when no file is playing, hold down the M button for about 3 seconds to bring up the menu list.
- 2. Press the forward button (▶▶|) to highlight Time Settings, press the big round PLAY button to enter.
- 3. While the figure is flashing, you can press the button with "+" engraved to increase the value or button with " $-$ " to reduce it. Once set up, press backward/forward to go to the previous/next item.
- 4. When time and date are all set up, press PLAY button to confirm your settings and have them saved.

## **Timing Recording**

- 7. Hold down M button for 3 seconds when no file is playing to bring up Menu List. Select Tools in the Menu list and press Play button to enter, select Timing Recording and press Play button to enter.
- 8. Select On and press Play button to enter.
- 9. Set up the time you want it to start recording and the length of the recording the same way as setting up time and date.
- 10. Once time and length are set up, press Play button to confirm your settings. Keep the power button in ON position, turn off the recorder by holding down the Play button for about 4 seconds. As long as there is energy, the recorder will turn on and start recording by the time you just set up and save the recording when it reaches the length you set up. If you keep the power button in ON position, it will start recording each day at the same time. **Please set up system time before setting up Timing Recording.**

## **Set up Voice Activated Recording**

- 1. While the recorder is not playing any file, hold down M button for about 3 seconds to bring up the menu list.
- 2. Press backward/forward button (|◀◀ or ▶▶|) to highlight Record Set and press Play button to enter.
- 3. Press forward button to select VOR on/off and press Play button to enter, select VOR on and press Play button to set it up. Once you press the Play button, it will bring you back to the previous screen, but voice activated mode has already been set up. Start a new recording, you'll see on the screen, there are the letters VOR flashing on the screen in voice activated recording.
- 4. In the options of Record Set, there is the VOR level, via which you can set the threshold for the recorder to start recording in VOR mode. The higher the value, the more sensitive the mics. That is to say it will start recording at lower sound.

## **Delete Files**

- 1. After recording and saving a file, the file is named by date and time. On the home screen, press the backward/forward button (◀◀/▶▶ on right side) to select the file to be deleted.
- 2. Stop playing the file (when the name of the file on the screen keeps rolling, it means the file is being played by the machine, and it can't be deleted), hold down the VOL+ button on the left side for about 3 seconds to bring up the deleting Menu List.
- 3. Press the backward/forward button (◀◀/▶▶ on right side) to select YES or NO or Delete All, press the Play button to confirm your choice.

Or you can connect the machine to your PC with the USB cable provided, all files are located in the RECORD folder, you can delete files there. Please note, files can not be recovered once deleted.

# **Trouble Shooting**

## **1. The recorder won't charge or hold a charge.**

1) Please check if the power button is in ON position while charging. The recorder only charges when the power button is in ON position.

2) It still doesn't charge when power button in on position, try a different cable and charge it plugging into a computer in case of faulty cable.

3) If either works, contact us at [support.us@yemenren.net](mailto:support.us@yemenren.net) with your Amazon order number.

## **2. The recorder won't upload to the computer.**

Please try a different cable and a different computer in case there is an issue with the cable or the port in the computer. For quality issue with the cable or the recorder itself, please contact us at [support.us@yemenren.net](mailto:support.us@yemenren.net) with your Amazon order number.

#### **3. My computer can't play the recordings.**

The recorder can only record in WAV format. All Windows should be able to play WAV files. If not, please install a program which can play WAV files. If you use MAC, most MAC can't play WAV files, please convert them to MP3 files via iTune, or install a program which can play WAV files.

## **4. I can't find my recordings, the recorder displays "No File" or "Disk ERR".**

- 1) Back up all your recordings and files on your computer.
- 2) Plug it into a PC with Windows operating system (NO MAC PLEASE), it will show up on the PC as a USB flash driver
- 3) Find the disk in My Computer, usually in the name of disk U, parallel to disk C.
- 4) Right click the disk, select Format to format the disk.
- 5) Move the recordings back to RECORD folder and musical files to memory, it should work then.

## **5. When try to play a specific file, it prompts "Format Err".**

This is usually caused by not saving the recording properly, for example, the recorder is shut down accidentally during recording before you push down the REC button to save the recording. The recording is not saved in this case, there is no way to recover it. You can only delete the file.

## **6. There is static noise or distortion sporadic in new recordings.**

Back up all your recordings and files on your computer. Then format the recorder on Windows (NO MAC PLEASE). Please refer to No.4 for steps to format it.

## **7. Malfunction related to system settings.**

Please try restore Factory Settings. Any further problem, please contact us at [support.us@yemenren.net](mailto:support.us@yemenren.net) with your Amazon order number.

## **8. I can't find the musical files uploaded to the recorder.**

Please make sure the files you uploaded is in MP3 format or WAV format, and don't create any folder for them, just lay them out in the memory.

## **9. The recorder can only pick up loud sounds nearby.**

- 1) Set Record Denoise (Listed under Record Setting) at a higher value.
- 2) If it's in Voice Activated Recording mode, set VOR Level (Listed under Record Setting) at a higher value.

3) Make sure the microphones are not covered.

## **10. There is hissing noise in recordings.**

- 1) Set Record Denoise (Listed under Record Setting) at a lower value. Please note it may omit some subtle sound.
- 2) Don't put the recorder too close to sound source.
- 3) Don't shake the recorder during recording.

It's not likely to completely eliminate hissing noises. We can try to keep it in tolerable range.

## **For any problem not listed here, please contact us at [support.us@yemenren.net](mailto:support.us@yemenren.net) with your Amazon order number.**